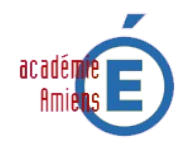

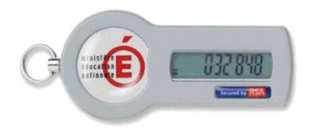

Vous venez de prendre possession de votre clé OTP. En l'état actuel votre clé est inutilisable. Vous devez procéder à son activation. Cette opération ne sera à réaliser qu'une seule fois.

A la remise de votre clé, le remetteur de clé vous a fourni le code nécessaire à son activation.

Cliquez sur le lien : [Activer ma clé](https://portail.ac-amiens.fr/activation-cle)

(si votre logiciel de lecture des fichiers PDF ne permet pas l'utilisation des liens internet, utilisez l'adresse suivante dans votre navigateur : [https://portail.ac-amiens.fr/activation-cle\)](https://portail.ac-amiens.fr/activation-cle)

Dans le formulaire de saisie doivent être renseignés :

- Votre identifiant de connexion à la messagerie académique.
- Le code d'activation fourni par votre remetteur de clé.
- le numéro de série de la clé OTP **PRÉCÉDÉ DE 3 ZÉROS.** *(Le numéro se trouve à l'arrière de votre clé)*

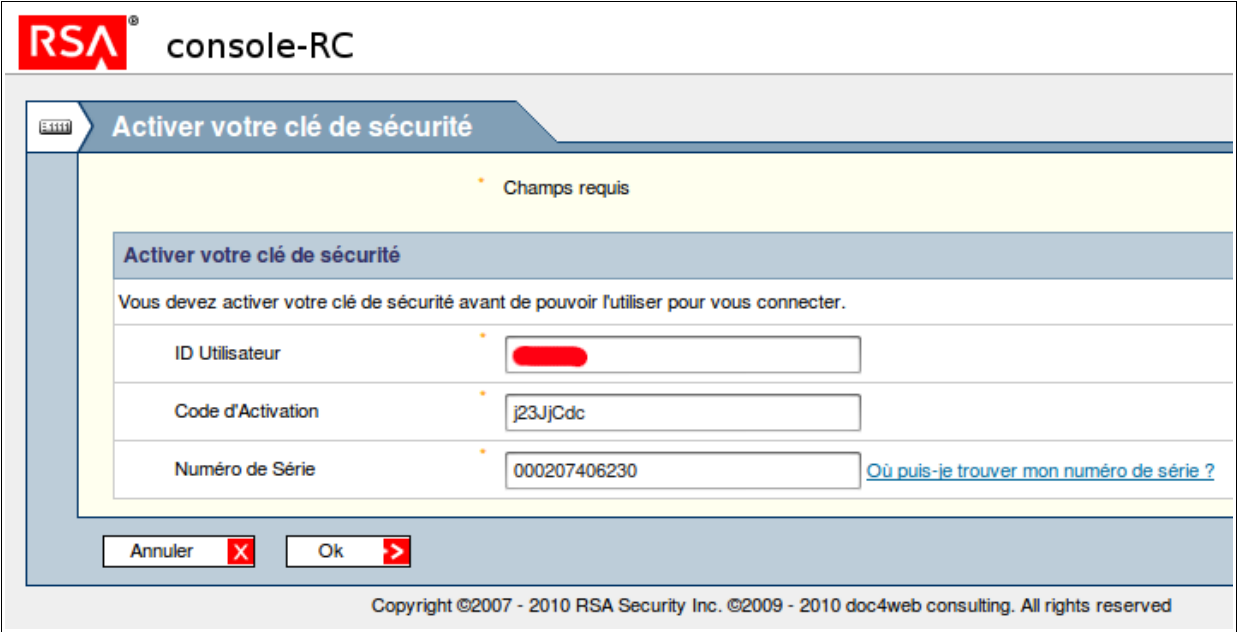

Après avoir cliqué sur  $\begin{array}{c|c} \n\hline\n\end{array}$  le message suivant devrait apparaitre. Dans le cas contraire une erreur de frappe dans les 3 informations à renseigner a été commise.

**Félicitations ! Votre clé de sécurité est maintenant active. Vous pouvez désormais vous identifier sur les applications protégées par clé RSA SecurID.**

Désormais votre clé OTP est activée. Vous devez maintenant la protéger avec un code secret. Le document « **Procédure d'attribution d'un code secret à une clé OTP** » vous permettra de réaliser cette opération.

Vous trouverez ce document en cliquant sur [ce lien](https://portail.ac-amiens.fr/secret-otp/) ou en utilisant l'adresse suivante dans votre navigateur :<https://portail.ac-amiens.fr/secret-otp/>